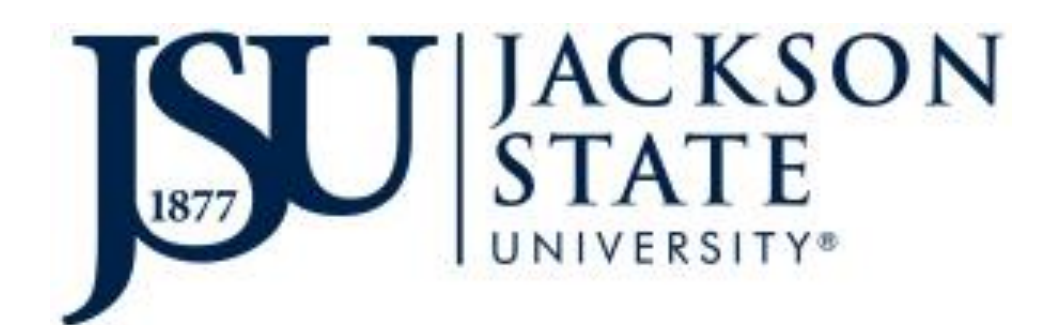

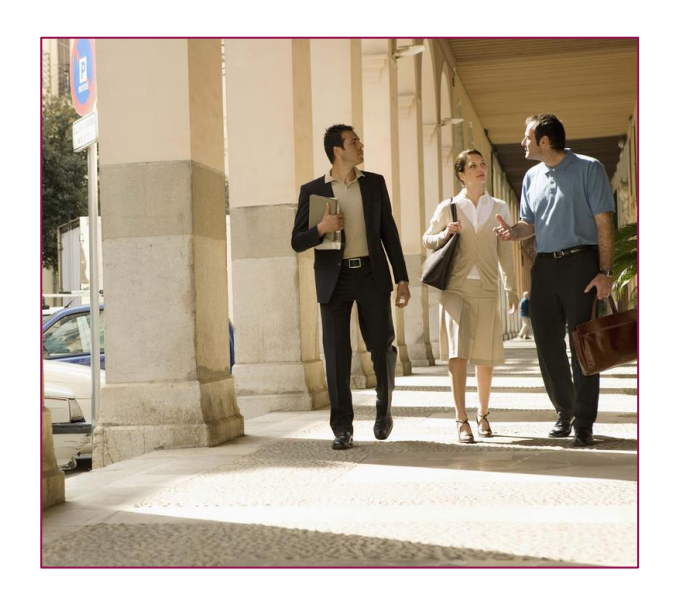

## Submitting a Student's Request for a Change of Major in PAWS

Version 4.0

## Submitting a Student's Request for a Change of Major in PAWS

Complete the steps below for a student who is requesting a change of major.

- 1. Log into PAWS as you normally would. **Note:** Use either Mozilla Firefox or Google Chrome for best results.
- 2. Select the Faculty Services tab.

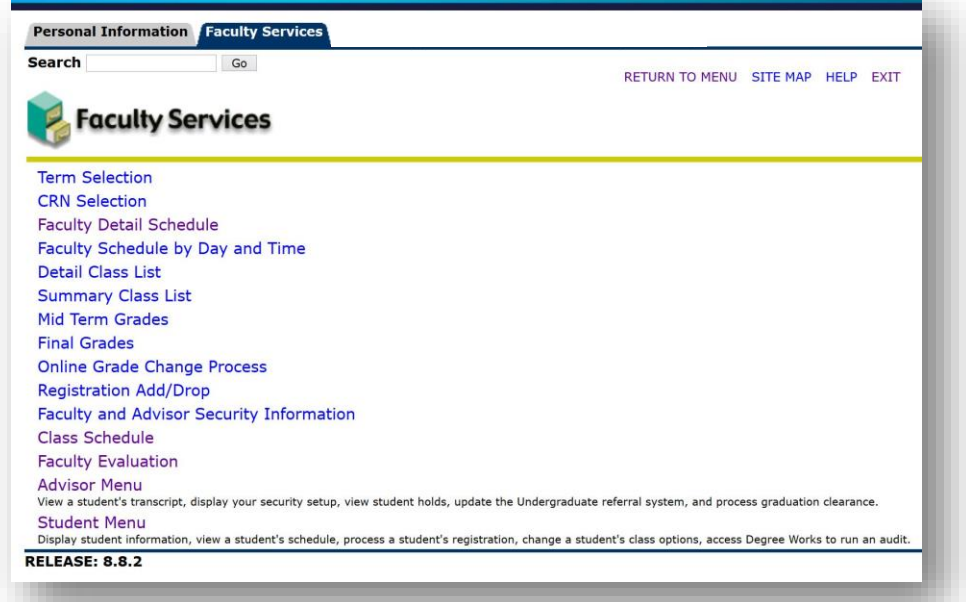

3. Select the Advisor Menu near the bottom of the list. The Faculty and Advisors Menu will then display.

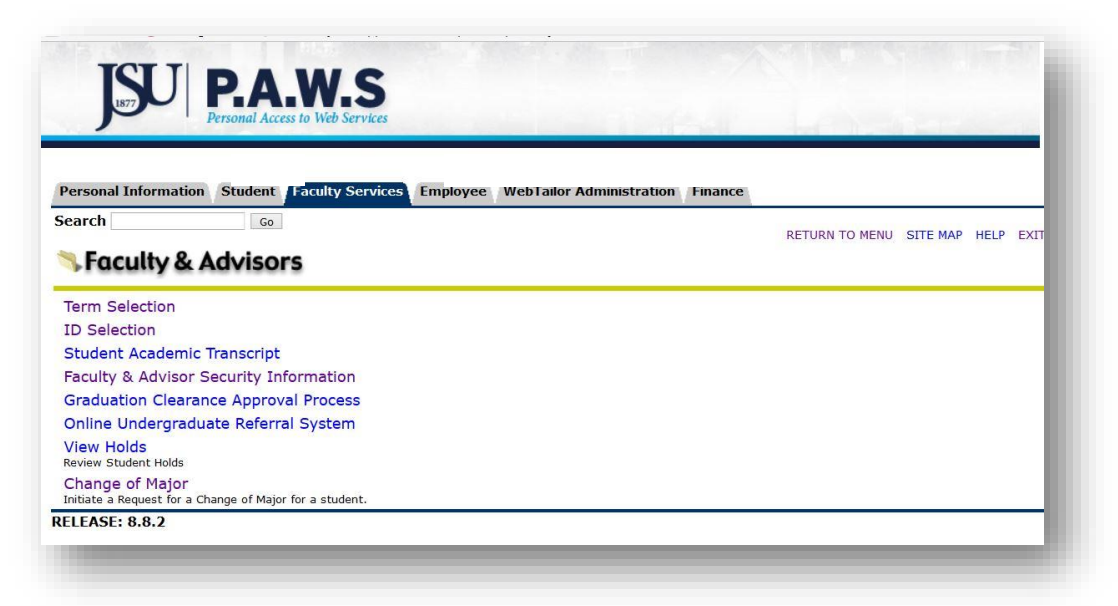

4. Go to Term Selection and choose the term from the drop-down list for which the change will be effective. Click Submit. The system should return you to the Faculty & Advisors Menu.

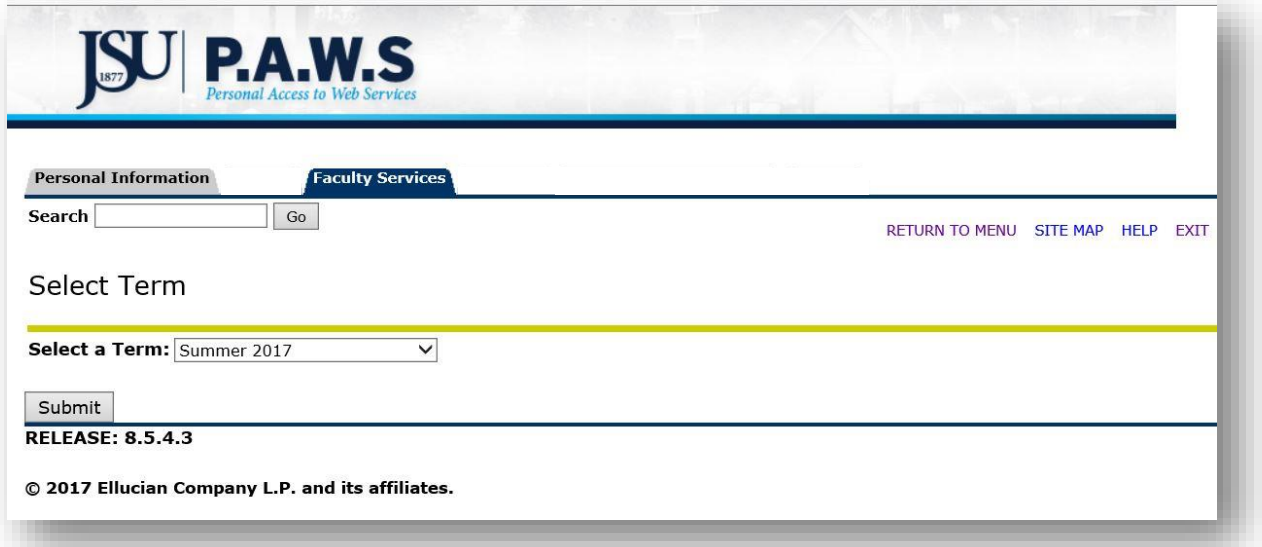

5. Go to ID Selection and select the student or advisee for the student requesting a change. Click Submit. The system should return you to the Faculty and Advisors Menu.

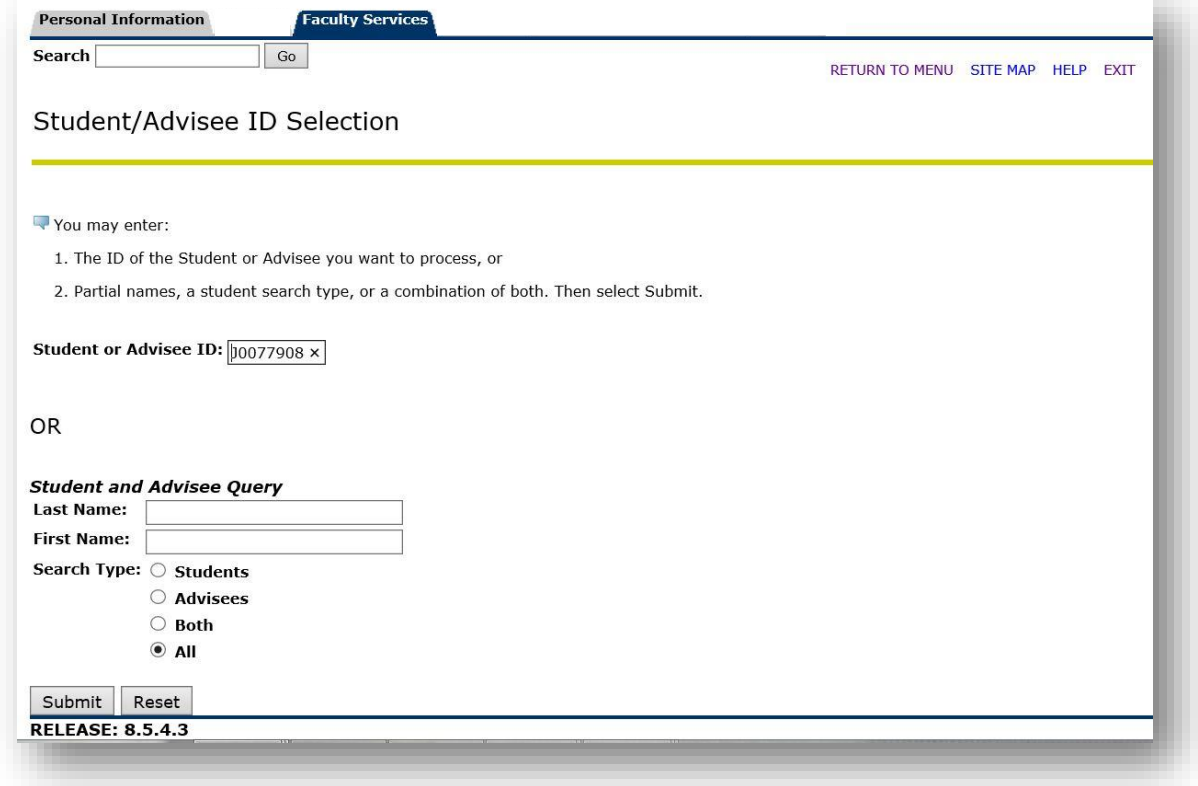

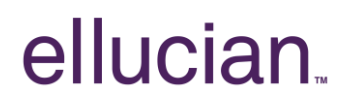

6. Go to Change of Major on the Faculty Advisors Menu. The student's information should default into the request form.

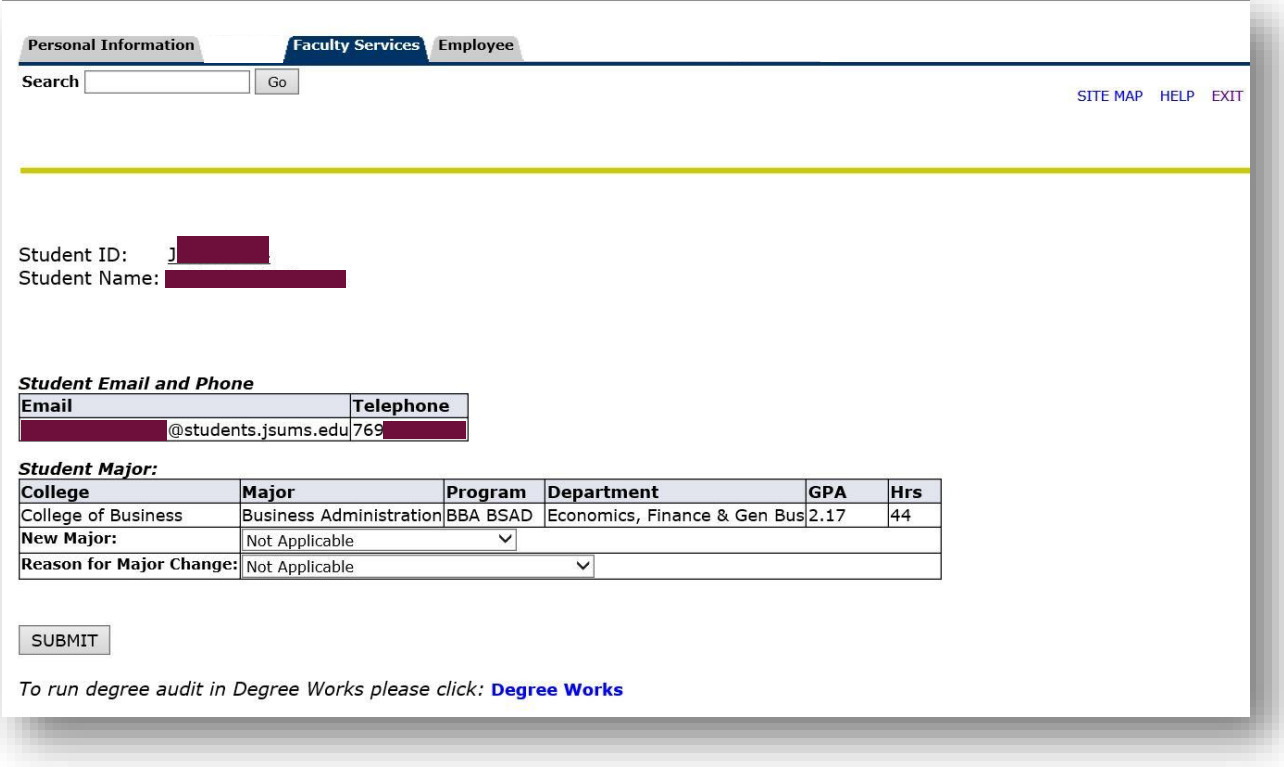

- 7. If the correct student displays, click on the drop-down list in the New Major field and select the new major the student is requesting. Note: All majors are listed.
- 8. Next to Reason for Major Change, select the item that is closest to the student's reason for requesting the change. Note: The most frequent reasons are listed in the drop-down list.
	- a. Change in career goals
	- b. Incorrect major in system
	- c. Declaring a major
	- d. Major coursework was not what I expected
	- e. No longer interested

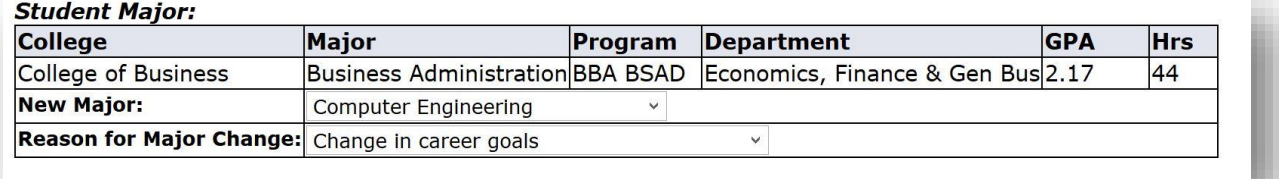

Page 4 of 6 | Submitting a Request for a Change of Major © 2017 Ellucian. All Rights Reserved - Confidential & Proprietary |

## ellucian.

9. Click Submit. A confirmation notice will then appear with the action taken as a result of submission. In the example here, a student's reason for the request was a change in her career goals and the advisor will see the confirmation notice on the PAWS screen.

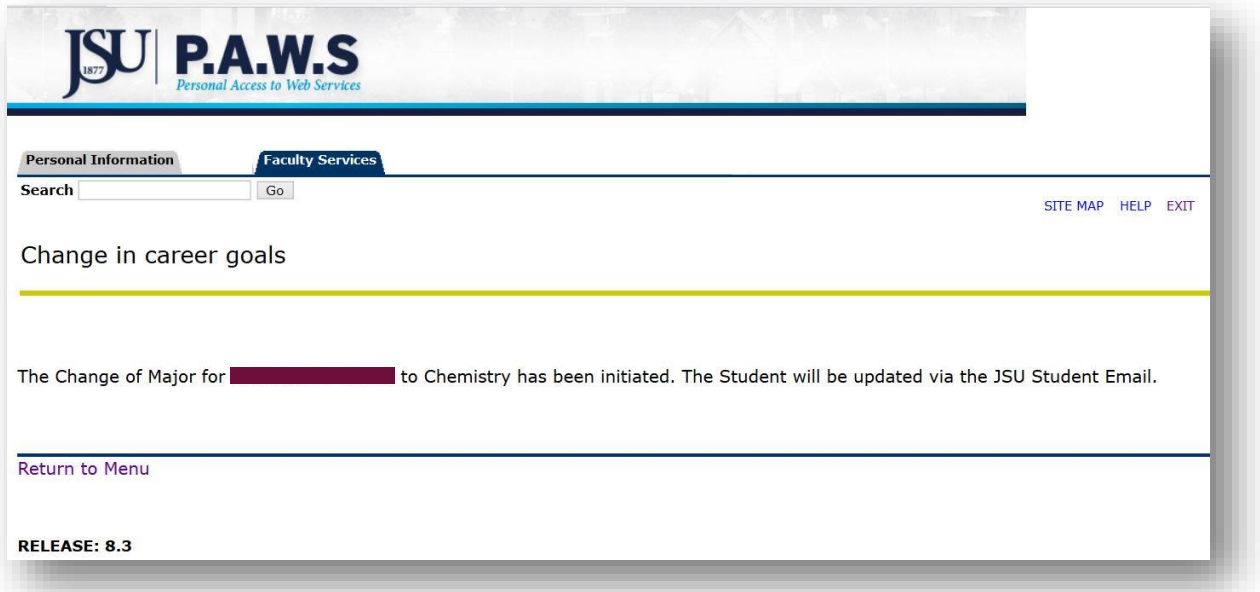

10. At this point, also, the Banner workflow will be triggered to notify the next approver in line. Here is a sample email that will come from Banner Workflow to the approver.

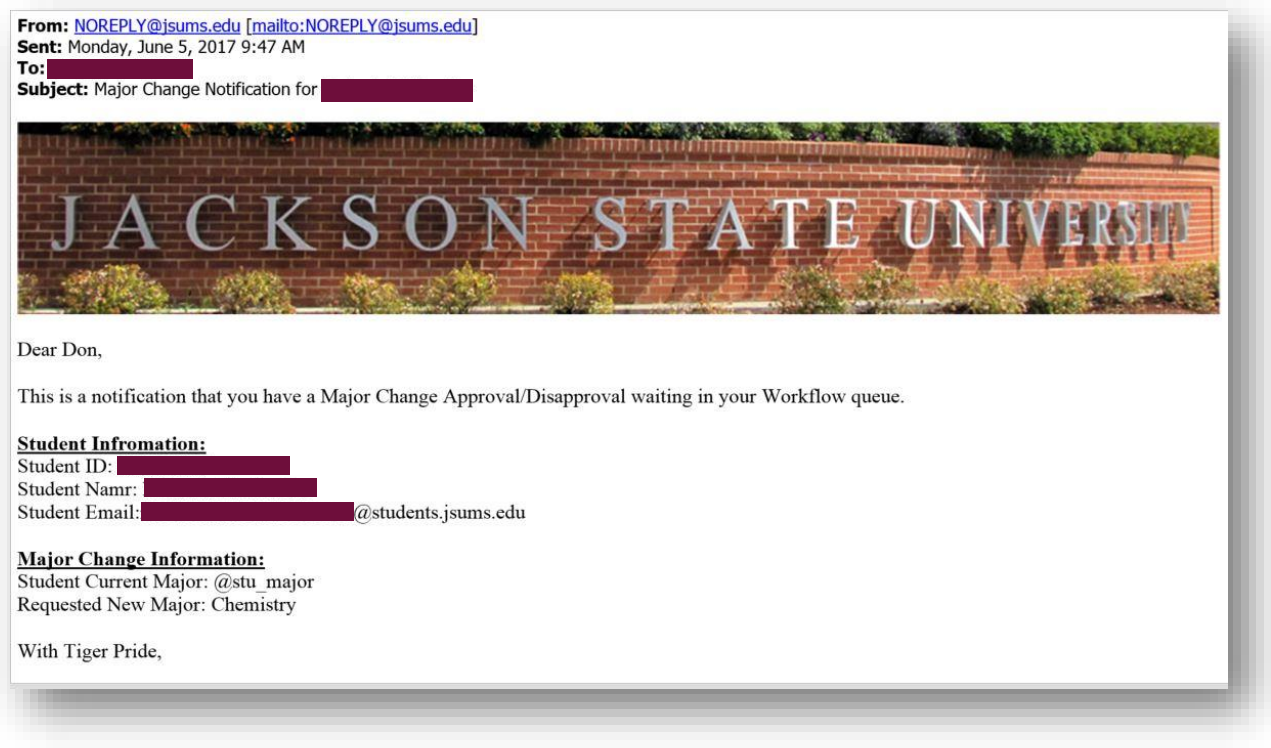

Page 5 of 6 | Submitting a Request for a Change of Major © 2017 Ellucian. All Rights Reserved - Confidential & Proprietary |

- 11. The request will go through the workflow approval queues as follows:
	- a. Chair of department for current major
	- b. Chair of department for requested new major
	- c. Registrar's Office.
- 12. Once the workflow notification reaches the Registrar's Office, personnel in the Registrar's Office will update Banner with the approved Change of Major.